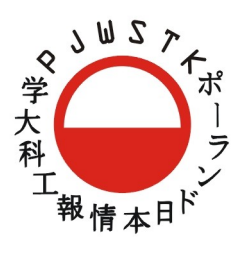

## POLSKO-JAPOŃSKA WYZSZA SZKOŁA TECHNIK KOMPUTEROWYCH

a n e k s d o U X k i o s k u i n f o r m a c y j n e g o P J W S T K

## **1 Uzasadnienie przyjętych założeń projektu interakcji**

Szczegółowe uzasadnienia wyborów których dokonywałem podawałem w głównym dokumencie Koncepcji Projektu. Podsumowując jednak najbardziej zależało mi na stworzeniu rozwiązania silnie dynamicznego, pełnego animowanych tranzycji i głęboko osadzonego w najnowszych trendach interfejsów dotykowych.

Coraz więcej użytkowników jest przyzwyczajonych do pracy z zupełnie nową nomenklaturą i interakcją urządzeń dotykowych. Dziś podchodząc do urządzeń dotykowych nie myślimy już myszką i kliknięciami. Odruchowo chcemy wszystko pacnąć, tapnąc, szmyrgnąć i przesunąć. Zależało mi na eksploracji tych właśnie najnowszych rozwiązań i świeżych przyzwyczajeń posiadaczy smartfonów i tabletów.

Bardzo też zależało mi na pokazaniu prac i życia studentów. To poczucie społeczności, o którym pisałem w dokumencie głównym jest bardzo silnym mechanizmem reklamy naszej Uczelni. Cała wizja projektu inspirowana była w sumie chęcią wydobycia jak największej ilości kontentu studentów. Kontentu, który teraz dopiero będziemy musieli wspólnie stworzyć.

A mówiąc o społeczności dochodzimy wreszcie do sedna motto projektu czyli integracji wydziałów Informatyki i Sztuki nowych mediów. Może nasz wspólny kiosk będzie dobrą platformą do szerzenia tej współpracy. Do pokazania, że we wszystkich nas jest zarówno dusza miłośnika nowych technologii jak i dusza artysty, a prawdziwe piękno można znaleźć zarówno na płótnie jak i w kodzie :)

## **2 Typowe zadania do testów**

- 1. Otwórz stronę projektu "Wystawa prac warszawskich" w dziale Prace wydziału sztuki nowych mediów. Przećwicz użycie "flickowania" - skrolowania ekranu przy użyciu przesuwania palcem po całej powierzchni przeglądarki.
- 2. Wyświetl piaskownicę "Sandbox" projektu petroni.us z działu informatyki i przetestuj działanie zaawansowanych aplikacji webowych wewnątrz kiosku.
- 3. Dojdź aż do poziomu wyświetlania zdjęcia na pełnym ekranie dowolnej galerii. Przetestuj użycie "flickowania" do przewijania pomiędzy zdjęciami w trybie pełnego ekranu.
- 4. Pacnij w awers któregoś z folderów informacyjnych aby zobaczyć jego rewers
- 5. Przywróć ekran powitalny kiosku dotykając logo pjwstk znajdujące się w prawym dolnym rogu ekranu.